# **Youtube Popup Video Widget Installation Guide**

#### **Prerequisites**

- Access to your server (FTP or SSH).
- Magento 2 installed.
- [Composer](https://getcomposer.org/) installed (if using Composer for installation).

## **Installation Steps**

#### 1. **Upload the module**

Using SSH or FTP, upload the entire **ArmMage/YoutubeWidget** directory to the **app/code** directory of your Magento 2 installation.

The path should look like this: **app/code/ArmMage/YoutubeWidget**.

Or, if using Composer, add the package to your **composer.json** and run **composer update**.

#### 2. **Enable the module**

Connect to your server using SSH and navigate to your Magento 2 root directory, then run the following command:

#### php bin/magento module:enable ArmMage\_YoutubeWidget --clear-static-content

This command enables the Youtube Widget module and clears static content files that may have been previously generated.

#### 3. **Run the setup upgrade**

While still in the Magento 2 root directory, run the following command:

#### php bin/magento setup:upgrade

This command updates the Magento database schema and data, and it includes the new module in the database.

#### 4. **Compile Magento code (if in production mode)**

If your store is running in production mode, you also need to run the **setup:di:compile** command:

php bin/magento setup:di:compile

#### 5. **Clean the cache**

Now, clean the Magento cache by running:

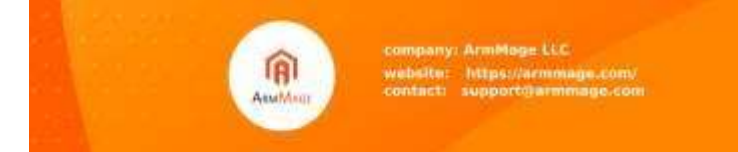

php bin/magento cache:clean

### **Post-Installation**

Once you've installed the module, you can check whether it is installed correctly by navigating to **Stores > Configuration > Advanced > Advanced** in the Magento admin. You should see **ArmMage\_YoutubeWidget** in the list of modules.

You can now start using the Youtube Popup Video Widget by following the user guide. If you encounter any issues, check the Magento error logs and your server error logs for any related messages.

Remember, when setting up the widget, clear your Magento cache and reindex as necessary to ensure the changes are reflected on your frontend.

This is a basic installation guide. The exact steps may vary depending on your server setup, Magento version, and existing modules/themes. If you have any trouble installing the module, you might need to contact your server host, developer, or a Magento expert.

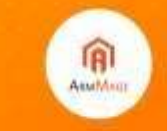

company: ArmMage LLC .<br>Ate: https:/armmage.com/<br>Inct: support@armmage.com